Diretoria de Tecnologia e Inovação

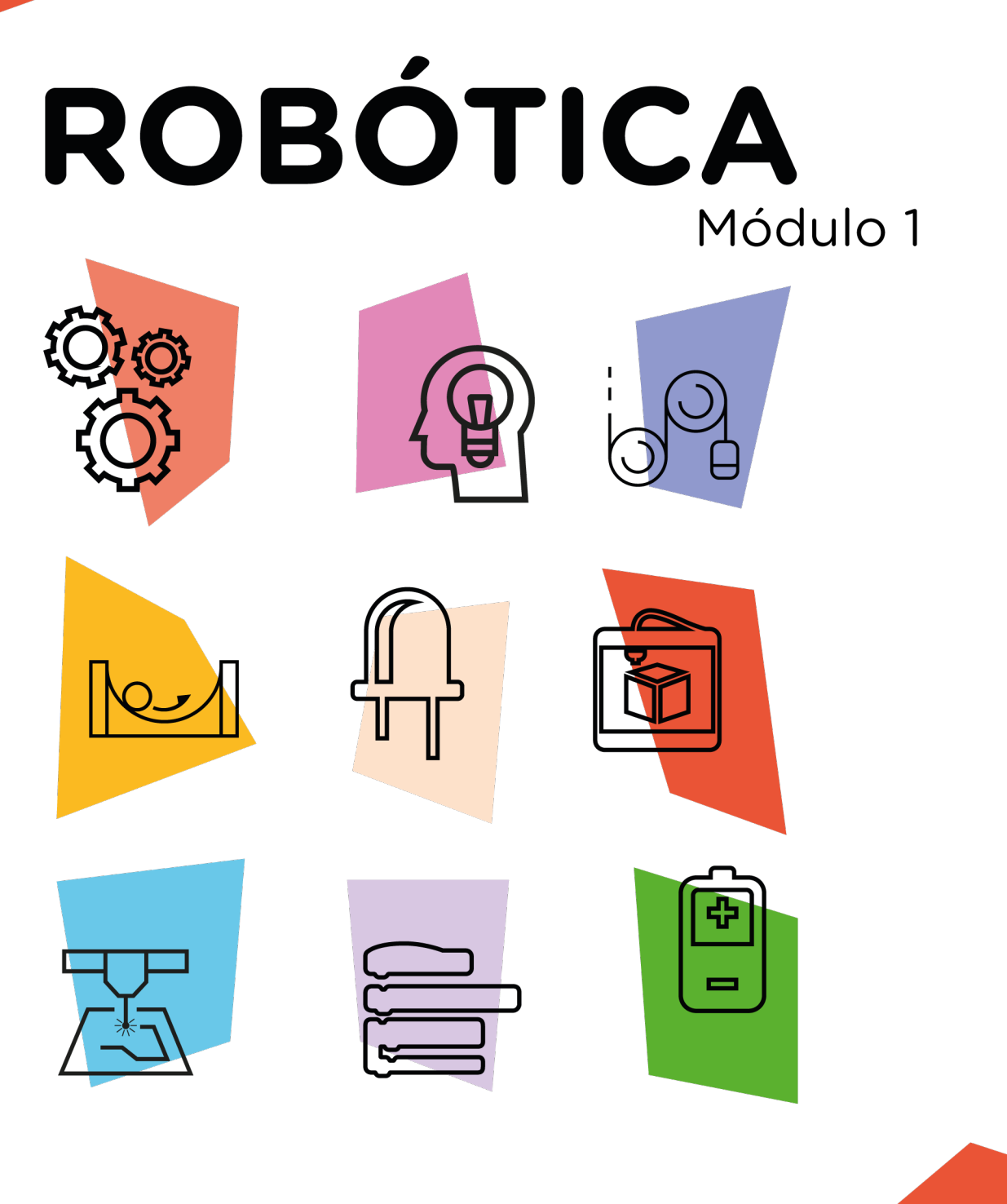

# **Display** OLED\*

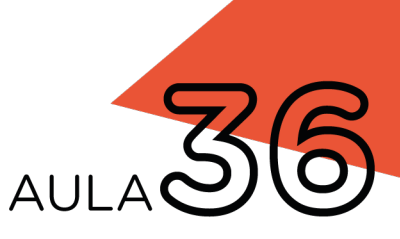

\*Disponível no kit distribuído em 2023

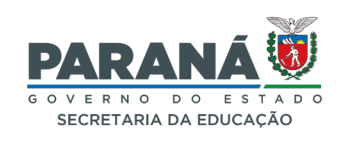

#### GOVERNADOR DO ESTADO DO PARANÁ

Carlos Massa Ratinho Júnior

SECRETÁRIO DE ESTADO DA EDUCAÇÃO

Roni Miranda Vieira

#### DIRETOR DE TECNOLOGIA E INOVAÇÃO

Claudio Aparecido de Oliveira

#### COORDENADOR DE TECNOLOGIAS EDUCACIONAIS

Marcelo Gasparin

#### Produção de Conteúdo

Darice Alessandra Deckmann Zanardini

#### Validação de Conteúdo

Cleiton Rosa

#### Revisão Textual

Orlando de Macedo Junior

#### Projeto Gráfico e Diagramação

Edna do Rocio Becker

#### Ilustração

Jocelin Vianna (ASCOM)

2023

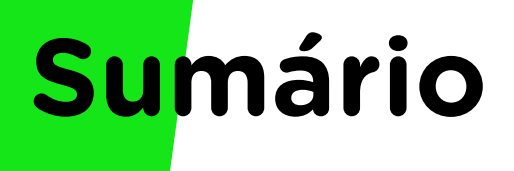

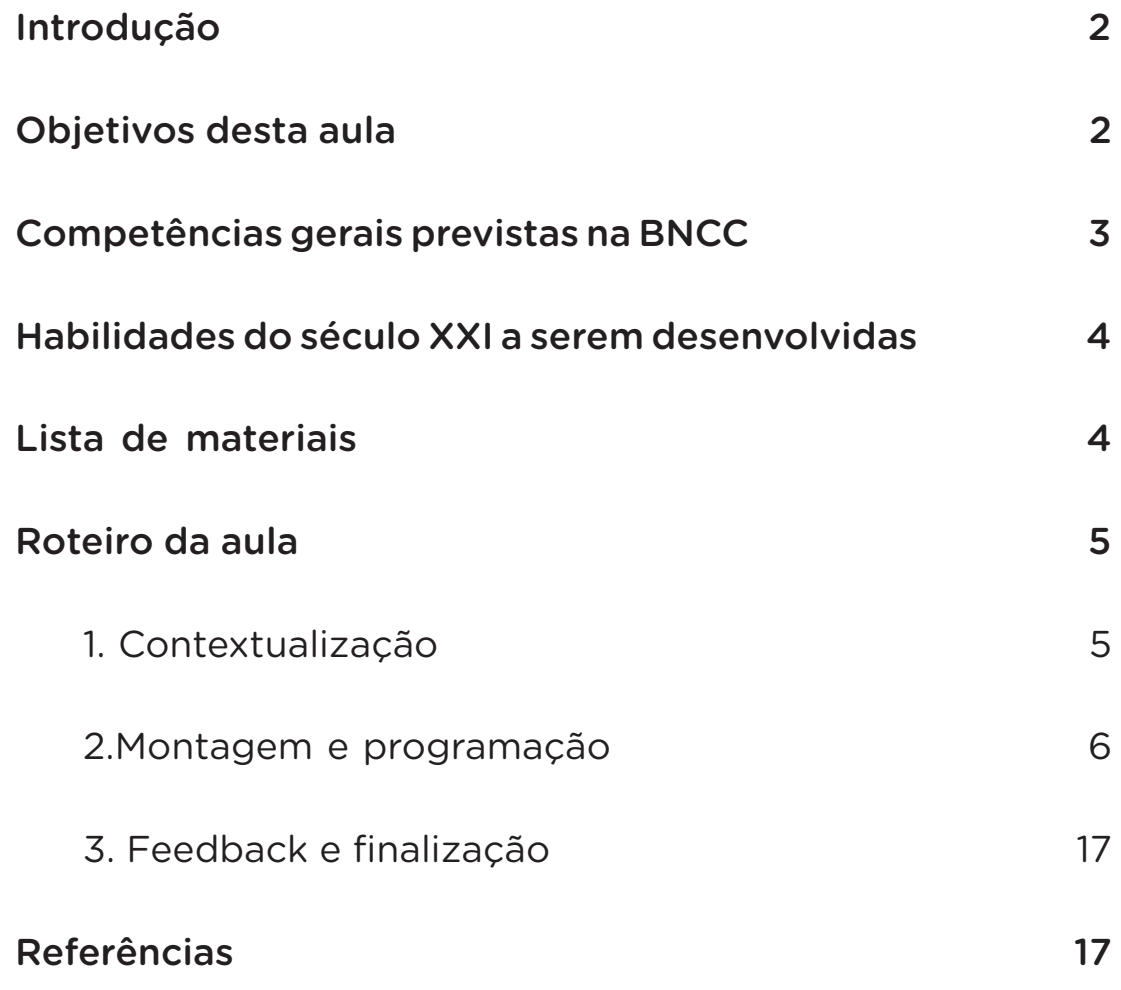

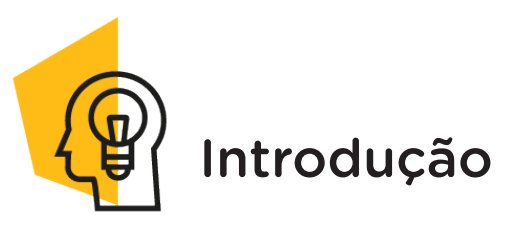

OLED é um display destinado à exibição de imagens e caracteres, com vantagens variadas, e pode ser utilizado em smartphones, TVs, câmeras digitais, painéis de comunicação visual ou mesmo dispositivos menores, como *smart watchs* e óculos de realidade virtual.

Nesta aula, conheceremos o funcionamento do display OLED e sua aplicabilidade em projetos voltados à robótica. Vamos lá?

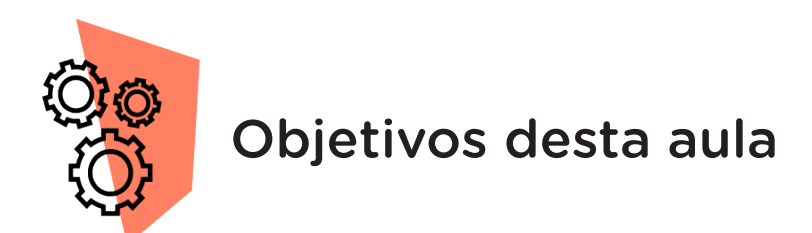

- Conhecer o funcionamento do display OLED;
- Programar a exibição de escritas no display OLED.

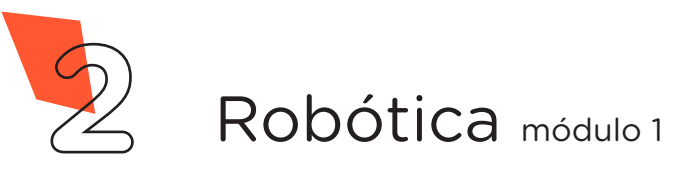

**Display OLED**

KIT 2023

## Competências gerais previstas na BNCC

**36 AULA**

[CG02] - Exercitar a curiosidade intelectual e recorrer à abordagem própria das ciências, incluindo a investigação, a reflexão, a análise crítica, a imaginação e a criatividade, para investigar causas, elaborar e testar hipóteses, formular e resolver problemas e criar soluções (inclusive tecnológicas) com base nos conhecimentos das diferentes áreas.

[CG04] - Utilizar diferentes linguagens – verbal (oral ou visual-motora, como Libras, e escrita), corporal, visual, sonora e digital –, bem como conhecimentos das linguagens artística, matemática e científica, para se expressar e partilhar informações, experiências, ideias e sentimentos em diferentes contextos e produzir sentidos que levem ao entendimento mútuo.

[CG05] - Compreender, utilizar e criar tecnologias digitais de informação e comunicação de forma crítica, significativa, reflexiva e ética nas diversas práticas sociais (incluindo as escolares) para se comunicar, acessar e disseminar informações, produzir conhecimentos, resolver problemas e exercer protagonismo e autoria na vida pessoal e coletiva.

[CG09] - Exercitar a empatia, o diálogo, a resolução de conflitos e a cooperação, fazendo-se respeitar e promovendo o respeito ao outro e aos direitos humanos, com acolhimento e valorização da diversidade de indivíduos e de grupos sociais, seus saberes, identidades, culturas e potencialidades, sem preconceitos de qualquer natureza.

[CG10] - Agir pessoal e coletivamente com autonomia, responsabilidade, flexibilidade, resiliência e determinação, tomando decisões com base em princípios éticos, democráticos, inclusivos, sustentáveis e solidários.

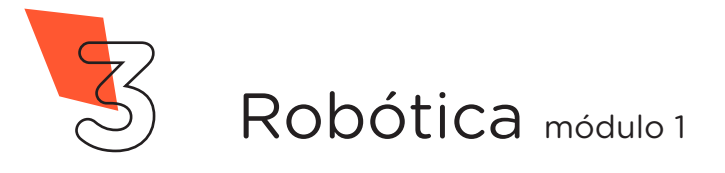

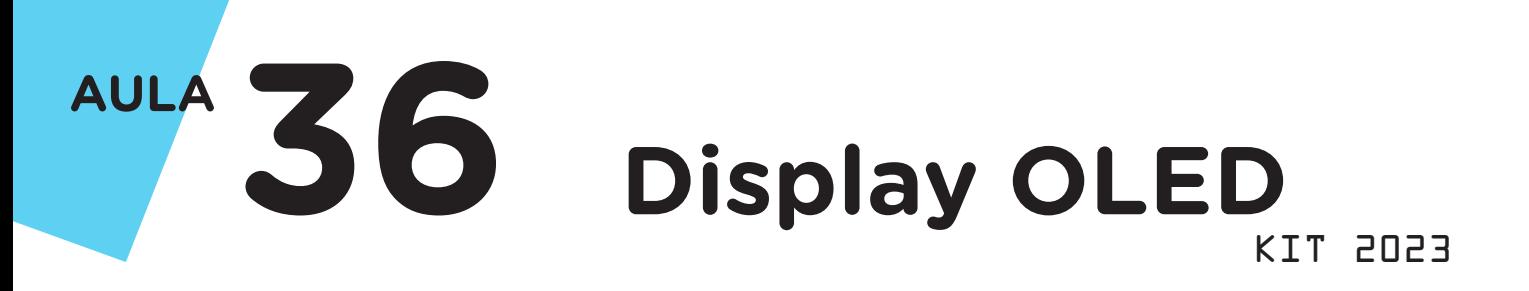

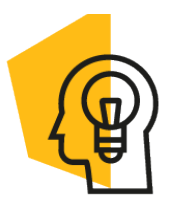

### Habilidades do século XXI a serem desenvolvidas

- Pensamento crítico;
- Afinidade digital;
- Resiliência;
- Resolução de problemas;
- Colaboração;
- Comunicação.

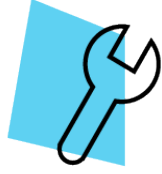

## Lista de materiais

- 1 placa protoboard;
- 1 placa Arduino Uno R3;
- 1 cabo USB;
- 4 jumpers macho-macho;
- 1 notebook:
- Softwares Arduino e/ou mBlock.

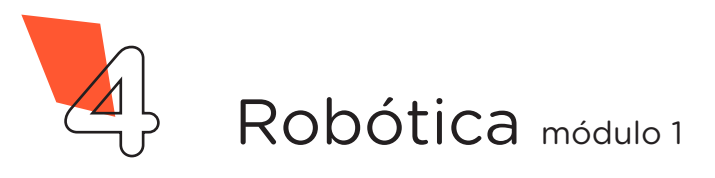

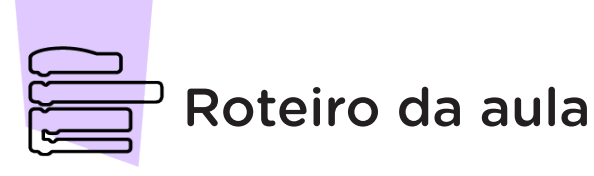

### 1. Contextualização

Na Aula 16 – Display de 7 Segmentos, estudamos um modelo de display que utiliza LEDs para formar números decimais, símbolos e/ou caracteres possibilitando a comunicação visual.

Nesta aula, vamos conhecer outro modelo de display, o OLED, bem dinâmico e versátil tanto pela conexão facilitada ao Arduino quanto pelas possibilidades de uso conforme programação e bibliotecas ou extensões associadas.

O display OLED tem alguns benefícios em comparação com outros tipos de displays, como LCD ou LED, devido aos seus diodos emissores de luz orgânica (*Organic Light-Emitting Diodes*, em inglês) e também baixo consumo de energia. Por esta característica de emissão, o display OLED não necessita de uma luz de fundo, como o LCD com regulagem por

potenciômetro, pois cada pixel gera sua própria luz. Isso faz com que o display OLED possa exibir cores mais brilhantes, contrastes mais elevados e ângulos de visão mais largos.

Figura 1 – Display OLED

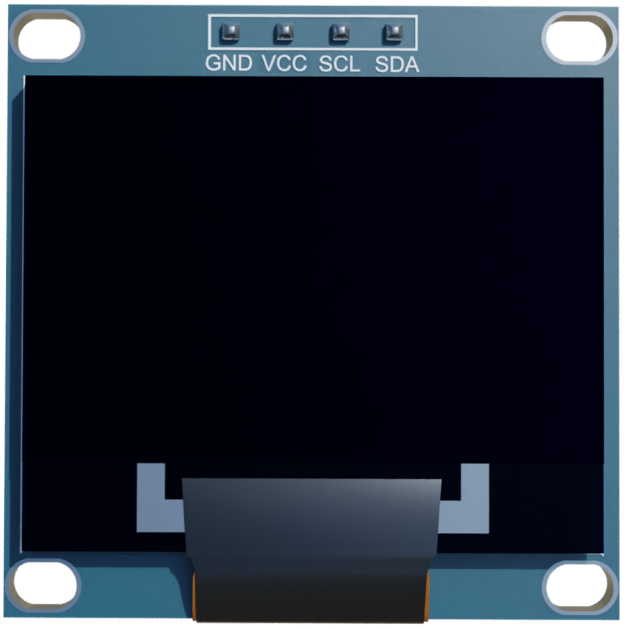

Fonte: SEED/DTI/CTE

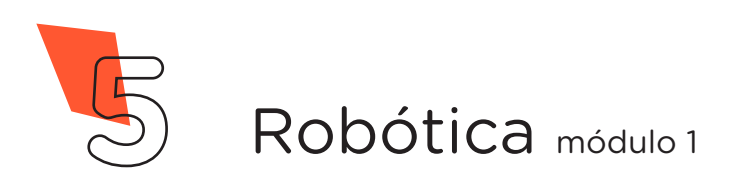

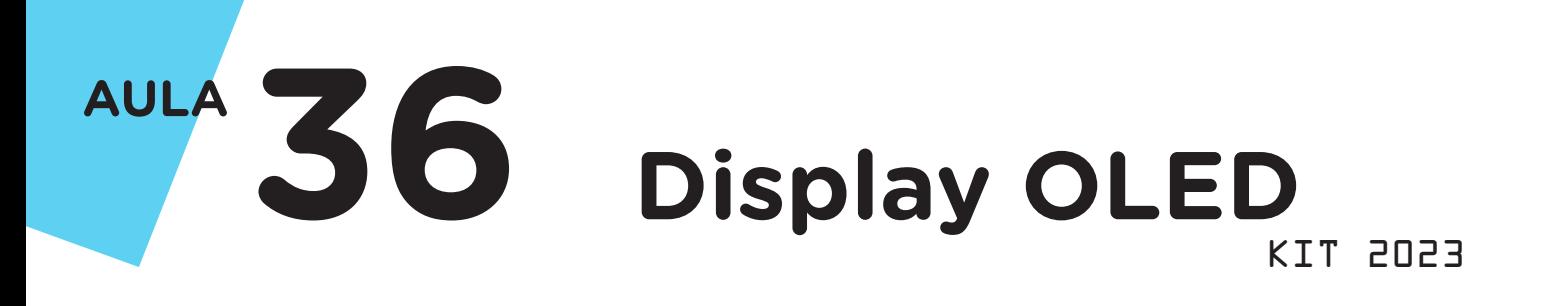

### 2. Montagem e programação

Inicie a montagem dos componentes eletrônicos inserindo, na placa protoboard, o display OLED (figura 2) e observando a indicação da posição dos pinos a serem conectados: GND – VCC – SCL – SDA.

Figura 2 – Inserção do display OLED na protoboard UNO SZDTBOP<br>OFED TS9×P<br>OFED TS9×P fritzing

Fonte: SEED/DTI/CTE

Dica: Como os fabricantes dos mais diversos componentes eletrônicos podem posicionar e soldar os pinos de forma diferenciada, certifique-se de seguir as conexões indicadas no componente que você possuir em mãos. As montagens propostas em aula são uma referência para as suas conexões.

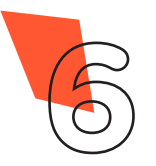

#### Figura 3 – Conexão dos pinos GND e VCC do display OLED ao Arduino

Na sequência, inicie as conexões de alimentação: conecte o pino GND à porta GND e o pino VCC do display à porta 5 V do Arduino (figura 3). Tenha atenção que, conforme modelo do display OLED, a ordem dos pinos pode ser outra. Então, antes de conectar os pinos ao Arduino, observe a indicação no display.

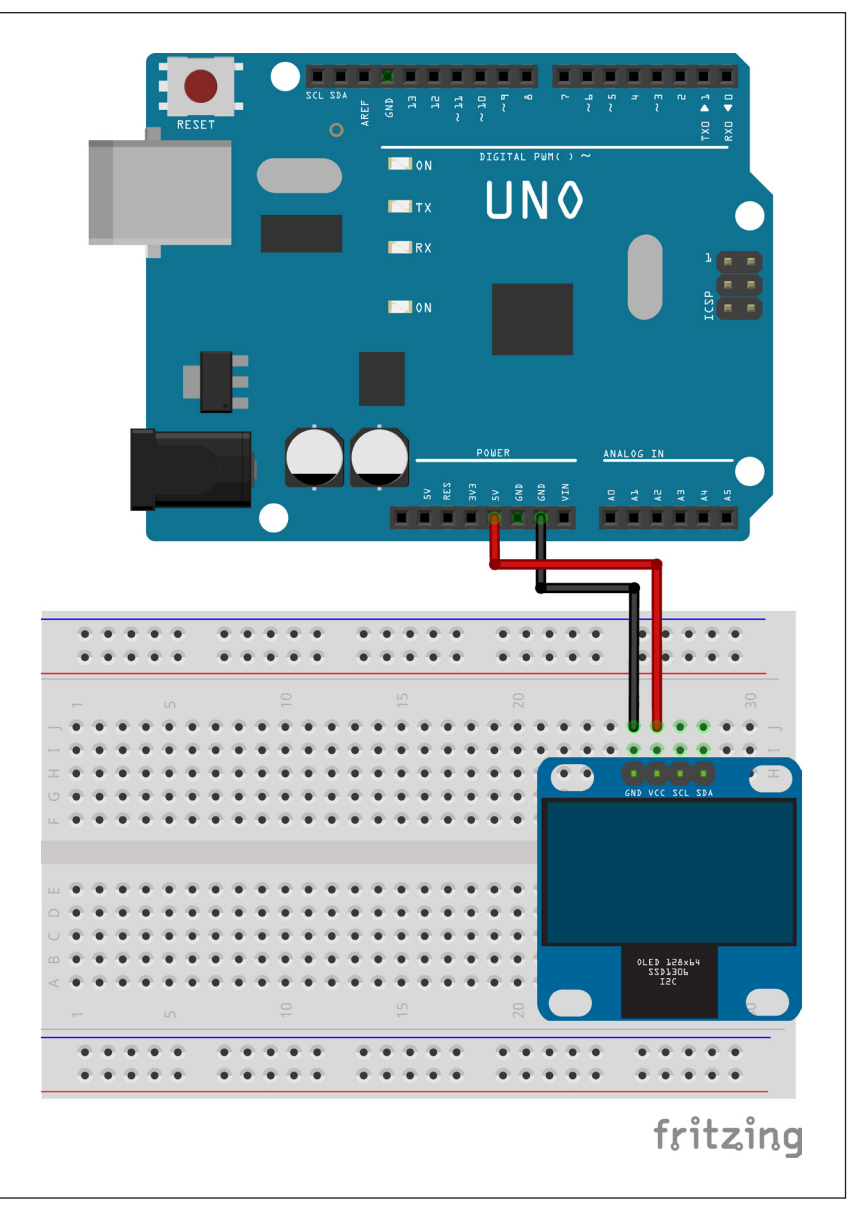

Fonte: SEED/DTI/CTE

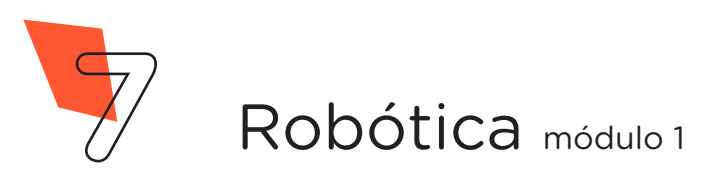

#### Figura 4 – Conexão dos pinos SCL e SDA do display OLED às portas A5 e A4 do Arduino

Por fim faremos as conexões de transmissão de dados: conecte o pino SCL (serial clock) do display OLED, referente ao sincronismo do display e do Arduino, à porta SCL do Arduino e o pino SDA (serial data), referente à troca de dados, à porta SDA do Arduino, se disponíveis. Caso seu Arduino não possua as portas exclusivas SCL e SDA, utilize as portas analógicas A5 e A4, respectivamente (figura 4).

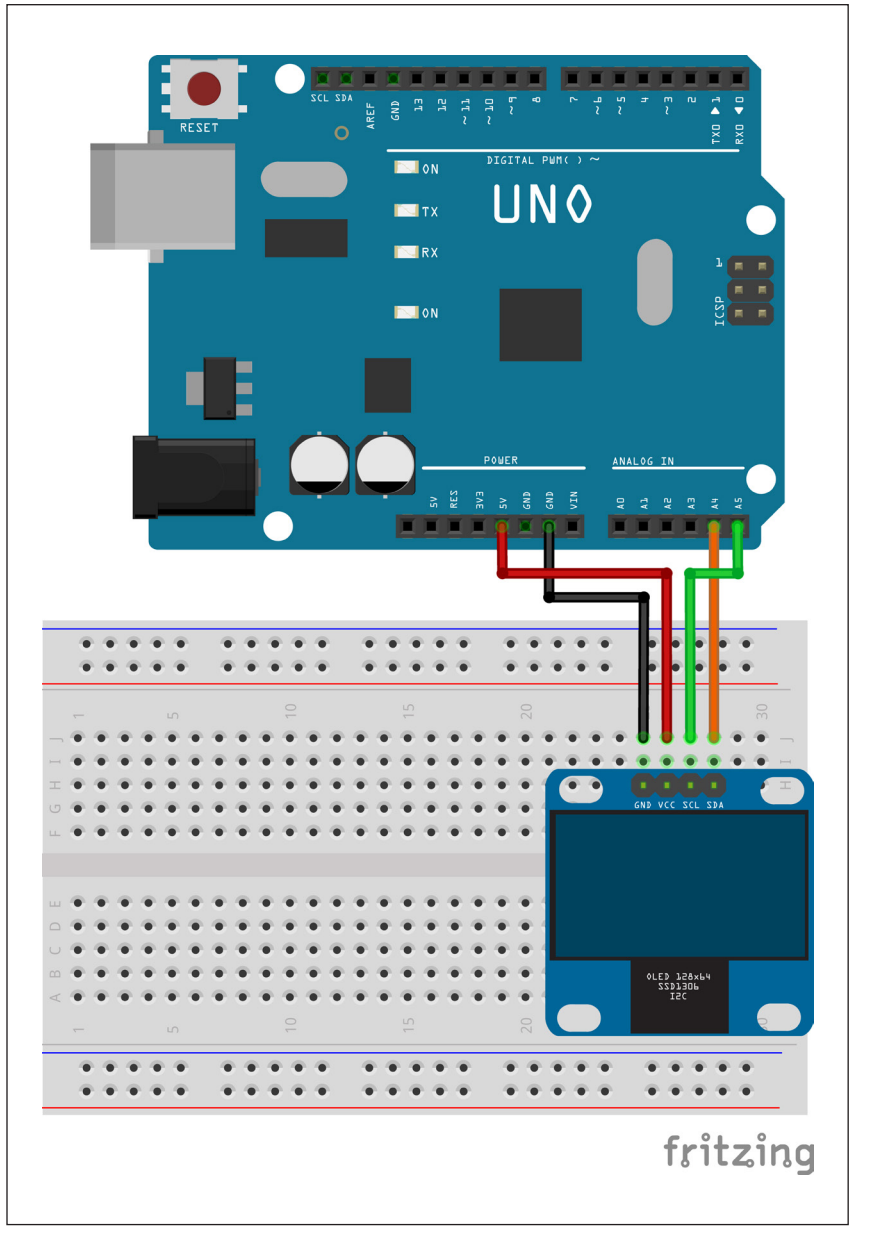

Fonte: SEED/DTI/CTE

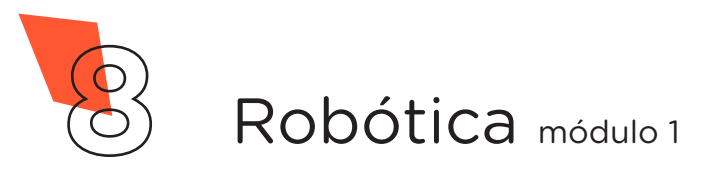

As placas Arduino Uno possuem, em suas portas analógicas A4 e A5, os recursos SCL (*serial clock*) e SDA (*serial data*) para sincronização e comunicação serial entre dispositivos com conexões I2C, nas quais até 112 dispositivos são integrados com estas duas linhas de dados. Porém, algumas versões de Arduino Uno possuem uma extensão para estas portas (figura 5), que podem ser utilizadas para conexão do display OLED.

Figura 5 – Detalhe portas SCL e SDA em versão do Arduino Uno R3

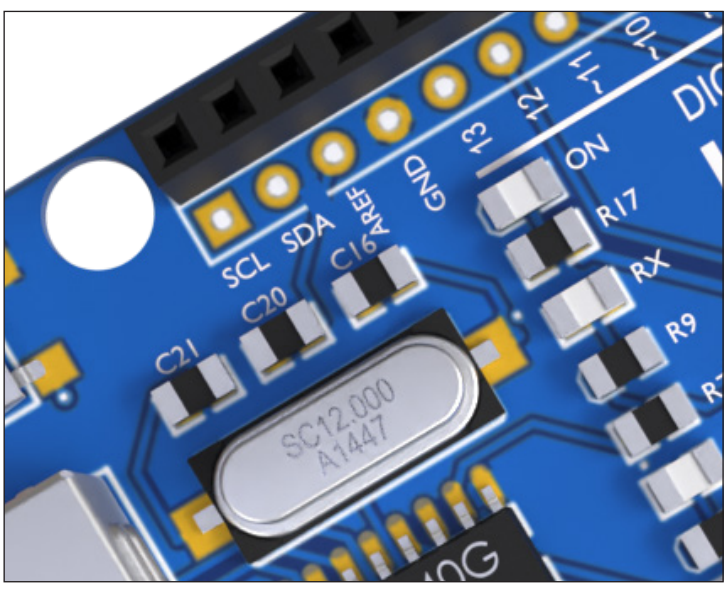

Fonte: SEED/DTI/CTE

As conexões do display OLED ao Arduino Uno, portanto, seguem uma tabela de conexões equivalentes (para outros modelos de Arduino, como Mega, as portas analógicas com os recursos SCL e SDA são outras) (tabela 1):

| Pinos display<br><b>OLED</b> | <b>VCC</b>     | <b>GND</b> | <b>SCL</b>          | <b>SDA</b> |
|------------------------------|----------------|------------|---------------------|------------|
| <b>Portas</b><br>Arduino     | 5 <sub>v</sub> | <b>GND</b> | SCL ou A5 SDA ou A4 |            |

Tabela 1 - Conexão entre display OLED e Arduino

Finalizada a montagem, vamos à programação! Para iniciá-la, conecte a placa Arduino ao computador, através de um cabo USB, para que ocorra a comunicação entre a placa microcontroladora e o software Arduino IDE.

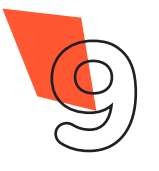

#### 2.1 Linguagem codificada

Para programação do display OLED utilizando o software Arduino Online ou o Arduino Editor Online, precisaremos das bibliotecas Adafruit SSD1306 e Adafruit GFX Library, desenvolvidas pela Adafruit. Caso o Arduino IDE (versão Windows) indique que são necessárias outras bibliotecas para a utilização destas, clique na opção "instalar todas" (Install all).

No software IDE, escreva ou copie e cole o código-fonte de programação (quadro 1).

Quadro 1 - Código-fonte da programação na linguagem do Arduino (Wiring)

```
/****************************************************/
/* Aula 36 - Display OLED 128x64 - I2C */
/* Programação para escrita com efeito scoll no */
/* display OLED 128x64 - I2C. * //****************************************************/
/* Baixe as bibliotecas através dos links: */
\frac{1}{\sqrt{2}} *
/* http://librarymanager/All#SSD1306#Adafruit */
/* Biblioteca: Adafuit SSD1306 by Adafruit */
\frac{1}{\sqrt{2}} *
/* http://librarymanager/All#GFX#class#that */
/* Biblioteca: Adafuit GFX Library by Adafruit *\frac{1}{\sqrt{2}} *
/****************************************************/
/* Inclui as bibliotecas para o controle do display.*/
#include <Adafruit_SSD1306.h>
#include <Adafruit_GFX.h>
/* Cria o objeto de controle para o display OLED. */
Adafruit_SSD1306 display(128, 64, &Wire);
\frac{1}{2} Configurações.
void setup() {
/* Inicia o display OLED, através de seu endereço */
 /* físico 0X3C. */display.begin(SSD1306_SWITCHCAPVCC, 0X3C);
 /* Limpa o display ao iniciar. */
```
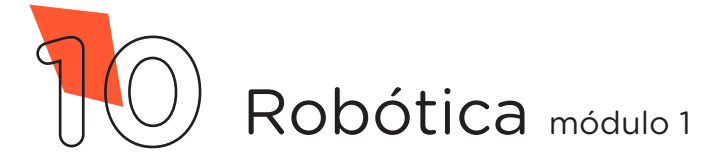

```
display.clearDisplay();
 /* Define o tamanho da fonte como o dobro do padrão.*/
 display.setTextSize(2);
 /* Posiciona o cursor na coordenada x e y informada.*/
 display.setCursor(0, 18);
 /* Define a cor da fonte: Claro (1) - Escuro (0). */display.setTextColor(1);
 /* Imprime a palavra Robotica no display. */display.print("Robotica");
 /* Posiciona o cursor na coordenada x e y informada.*/
 display.setCursor(0, 34);
 \frac{1}{x} Imprime a palavra Parana no display. \frac{x}{x}display.print("Parana");
 /* Atualiza o display para aplicar as escritas. */
 display.display();
\frac{1}{x} Fim das configurações.
/* Looping infinito.
void loop() {
 \frac{1}{x} Inicia a rolagem para a direita.
 display.startscrollright(0x00, 0x0F);
 \frac{1}{2} Aquarda a rolagem por 2,1 segundos. \frac{1}{2}delay(2100);
 \frac{1}{x} Inicia a rolagem para a esquerda. \frac{x}{x}display.startscrollleft(0x00, 0x0F);
 \frac{1}{2} Aguarda a rolagem por 2,1 segundos. */
 delay(2100);
} / * Fim do looping infinito.
```
Com o código-fonte inserido no Arduino IDE, compile o programa e carregue-o ao Arduino.

Após a transferência do programa para o Arduino, o display OLED exibirá a mensagem programada!

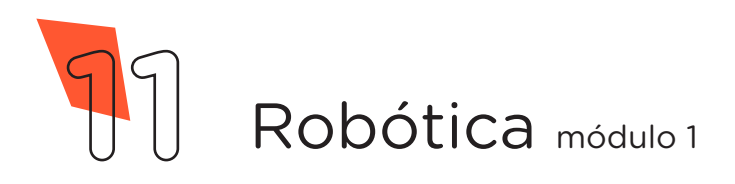

#### 2.2 Programação por blocos

Na programação por blocos, utilizaremos a extensão RP - Display OLED, a qual traz blocos específicos para a programação do display, facilitando nossa programação. Nesta aula, programaremos o display OLED para exibir uma mensagem rolante, porém você pode explorar os outros blocos de programação da extensão RP – Display OLED, analisando a indicação do bloco e os parâmetros disponíveis. Vamos conhecê-los?

#### Infográfico 1 – Blocos da extensão RP – Display OLED

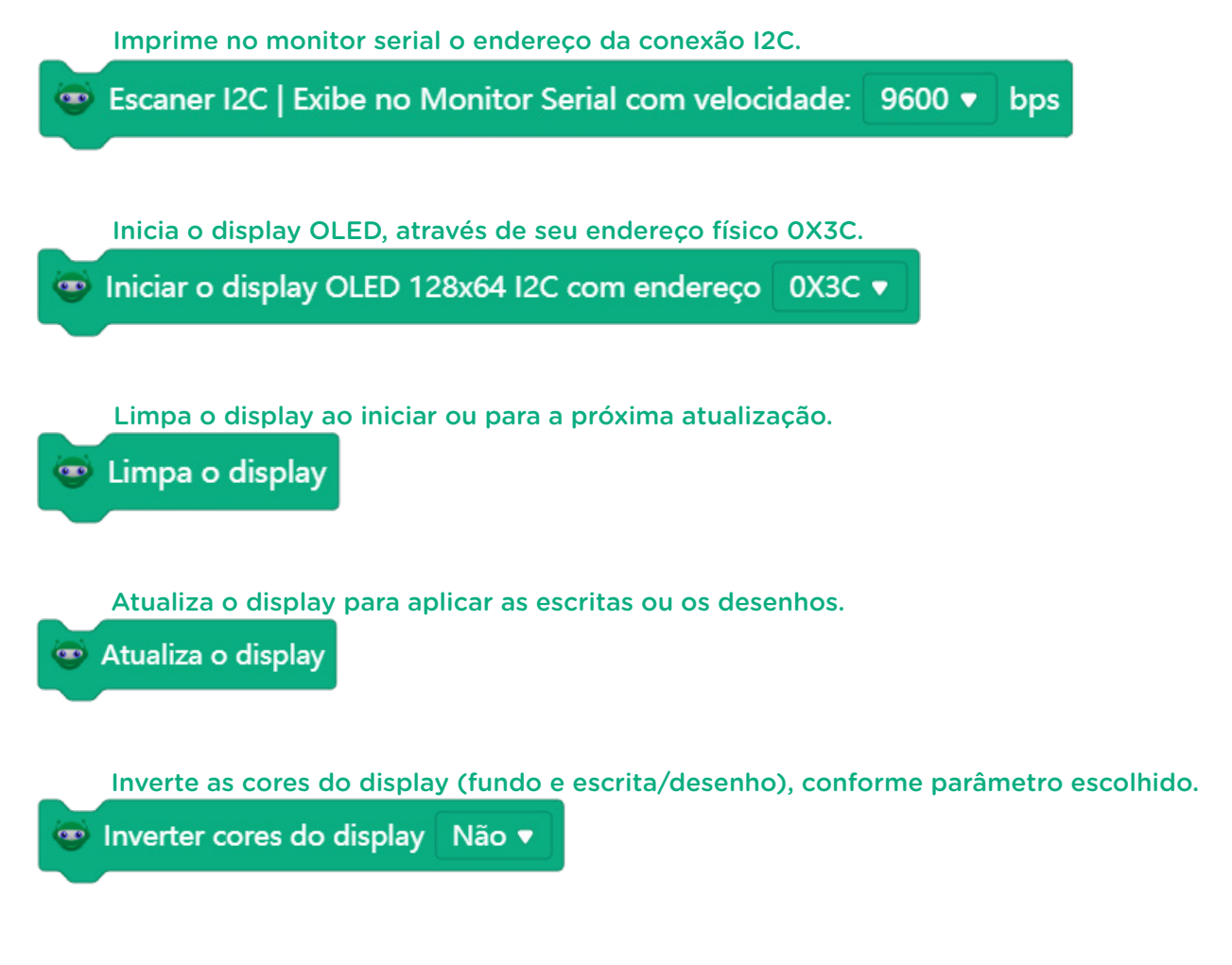

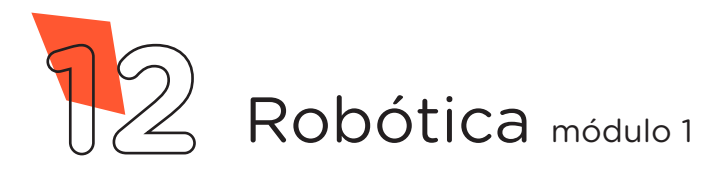

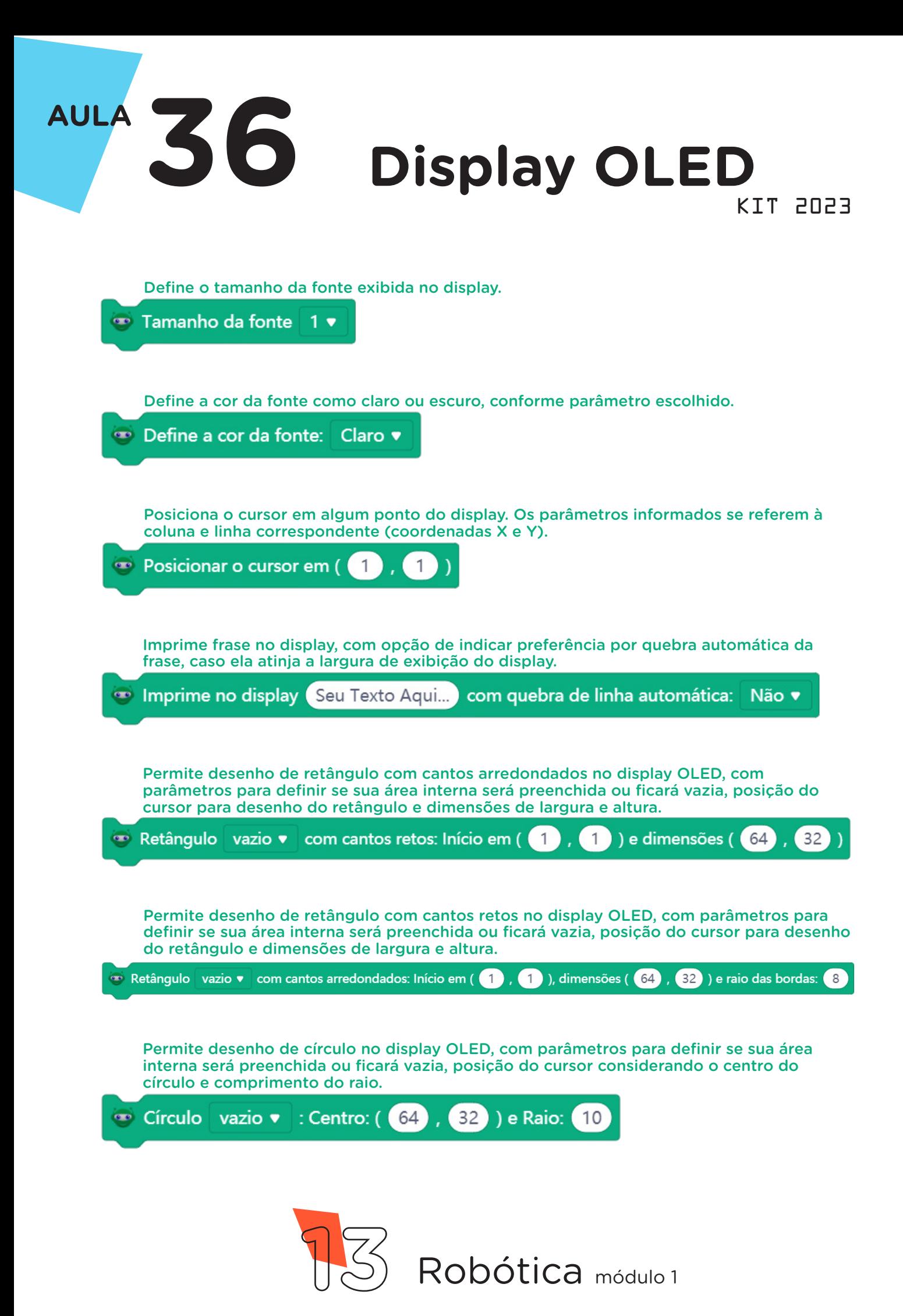

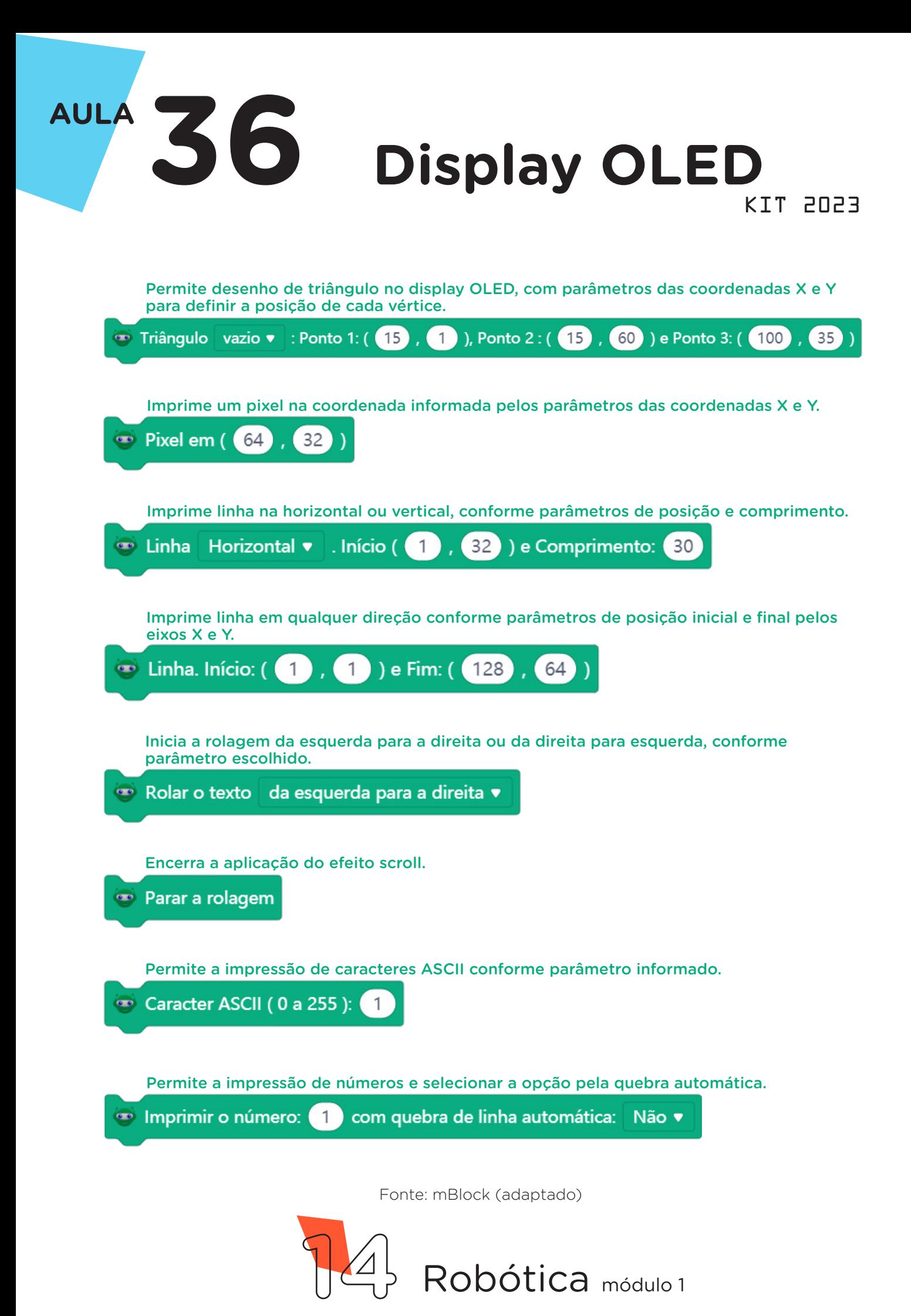

Agora que visualizamos todos os blocos da extensão RP – Display OLED, vamos à programação do nosso projeto.

Perceba que, na programação do display OLED, primeiros iniciamos o display para então utilizar os blocos de formatação e definir tamanho da fonte e posição do cursor à impressão da nossa mensagem.

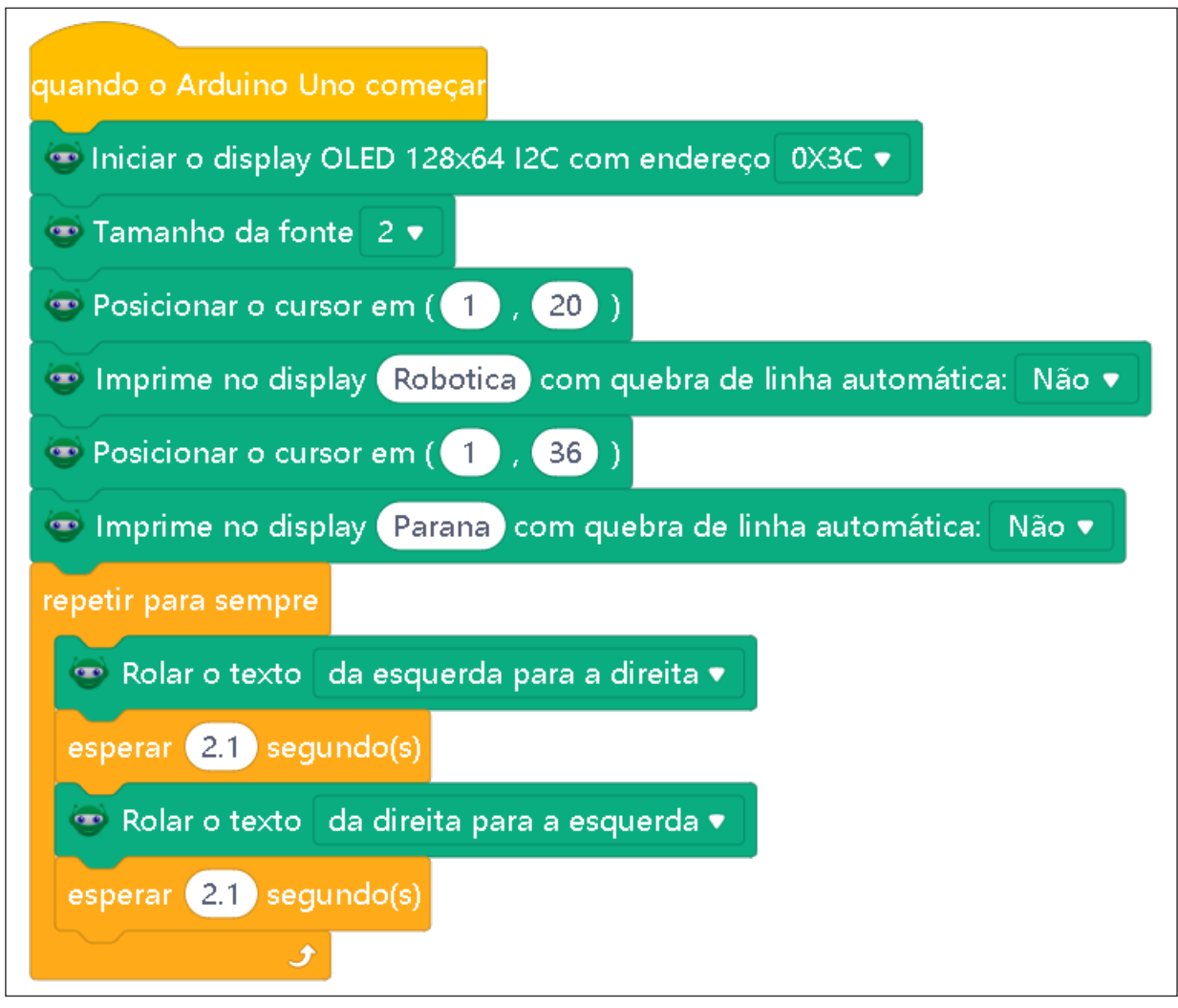

Figura 6 – Programação display OLED (mBlock)

Fonte: mBlock

Assim que os blocos estiverem montados, clique no botão **Conec**tar para iniciar a comunicação entre o software mBlock com a placa de Arduino Uno. Ao clicar sobre o botão **Conectar**, aparecerá um tooltip solicitando a confirmação da conexão entre os dois dispositivos.

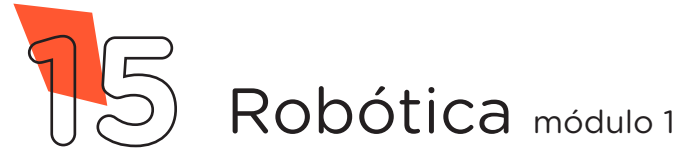

Uma vez realizada a conexão entre os dispositivos, será ativado, na interface do mBlock, o botão Upload, o qual ao ser clicado, o software verificará se não há erros na estrutura do programa e então compilará para enviar o programa à placa Arduino.

Com a transferência do código para o dispositivo Arduino Uno, o display OLED exibirá a mensagem programada.

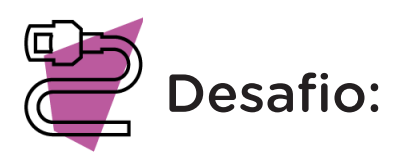

Que tal criar um crachá eletrônico? Faça as alterações adequadas na programação e personalize seu crachá eletrônico com o display OLED.

Vamos adicionar um controle a este projeto? Acrescente dois botões (*push buttons*) e programe o display OLED para mostrar um caractere ou palavra, e ao pressionar um dos botões, role para a direita, pressionando o outro botão, role para a esquerda.

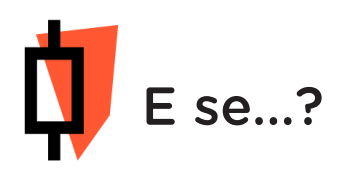

O projeto não funcionar - atente para alguns possíveis erros:

a. Verifique se os jumpers estão nos pinos certos, se estão na mesma coluna dos terminais dos componentes, fazendo assim a conexão;

b. Verifique as conexões SCL e SDA do display OLED ao Arduino;

c. Verifique se a programação está adequada ao display.

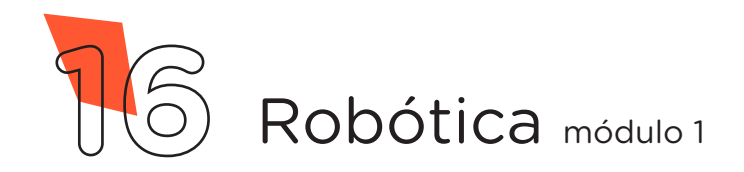

### 3. Feedback e finalização

a. Confira, compartilhando seu projeto com os demais colegas, se o objetivo foi alcançado;

b. Analise seu projeto desenvolvido, de modo a atender aos requisitos para funcionamento do display OLED;

c. Reflita se as seguintes situações ocorreram:

i. Colaboração e cooperação: você e os membros de sua equipe interagiram entre si, compartilhando ideias que promoveram a aprendizagem e o desenvolvimento deste projeto?

ii. Pensamento crítico e resolução de problemas: você conseguiu identificar os problemas, analisar informações e tomar decisões de modo a contribuir para o projeto desenvolvido?

d. Reúna todos os componentes eletrônicos utilizados nesta aula e os organize novamente, junto aos demais, no kit de robótica.

## Referências

AUTOCORE ROBÓTICA. Conhecendo o protocolo I2C com Arduino. Disponível em: [https://](https://autocorerobotica.blog.br/conhecendo-oprotocolo-i2c-com-arduino/) [autocorerobotica.blog.br/conhecendo-oprotocolo-i2c-com-arduino/](https://autocorerobotica.blog.br/conhecendo-oprotocolo-i2c-com-arduino/). Acesso em: 15 ago de 2023.

BRASIL. Ministério da Educação. Base Nacional Comum Curricular. Brasília, 2018. Disponível em: [http://basenacionalcomum.mec.gov.br/images/BNCC\\_EI\\_EF\\_110518\\_versaofinal\\_site.](http://basenacionalcomum.mec.gov.br/images/BNCC_EI_EF_110518_versaofinal_site.pdf) [pdf](http://basenacionalcomum.mec.gov.br/images/BNCC_EI_EF_110518_versaofinal_site.pdf). Acesso em: 12 jul. 2022.

ELETROGATE. Guia Completo do Display OLED (parte 1) – O que é? Como funciona? Disponível em [https://blog.eletrogate.com/guia-completo-do-display-oled-parte-1-o-que-e-co](https://blog.eletrogate.com/guia-completo-do-display-oled-parte-1-o-que-e-como-funciona-2/)[mo-funciona-2/](https://blog.eletrogate.com/guia-completo-do-display-oled-parte-1-o-que-e-como-funciona-2/). Acesso em: 14 ago de 2023.

ELETROGATE. Guia Completo do Display OLED (parte 2) – Como programar? Disponível em [https://blog.eletrogate.com/guia-completo-do-display-oled-parte-2-como-progra](https://blog.eletrogate.com/guia-completo-do-display-oled-parte-2-como-programar-3/)[mar-3/](https://blog.eletrogate.com/guia-completo-do-display-oled-parte-2-como-programar-3/). Acesso em: 17 ago de 2023.

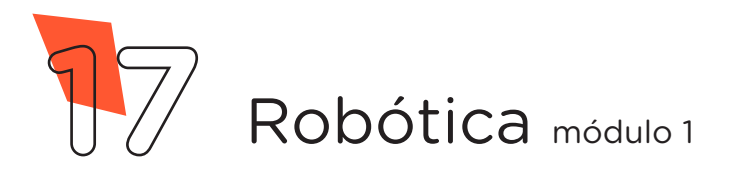

### DIRETORIA DE TECNOLOGIAS E INOVAÇÃO (DTI) COORDENAÇÃO DE TECNOLOGIAS EDUCACIONAIS (CTE)

#### EQUIPE ROBÓTICA PARANÁ

Andrea da Silva Castagini Padilha Cleiton Rosa Darice Alessandra Deckmann Zanardini Edgar Cavalli Júnior Edna do Rocio Becker José Feuser Meurer Marcelo Gasparin Michele Serpe Fernandes Michelle dos Santos Orlando de Macedo Júnior Roberto Carlos Rodrigues

Os materiais, aulas e projetos da "Robótica Paraná" foram produzidos pela Coordenação de Tecnologias Educacionais (CTE), da Diretoria de Tecnologia e Inovação (DTI), da Secretaria de Estado da Educação do Paraná (SEED), com o objetivo de subsidiar as práticas docentes com os estudantes por meio da Robótica. Este material foi produzido para uso didático-pedagógico exclusivo em sala de aula.

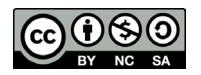

Este trabalho está licenciado com uma Licença Creative Commons – CC BY-NC-SA Atribuição - NãoComercial - CompartilhaIgual 4.0

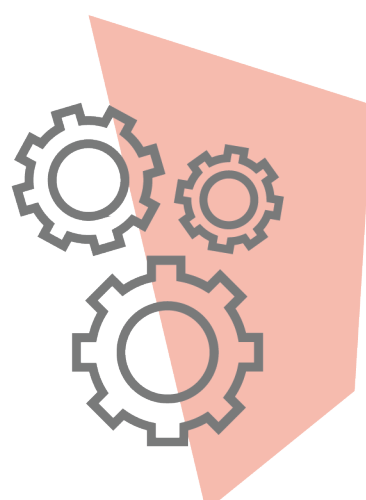

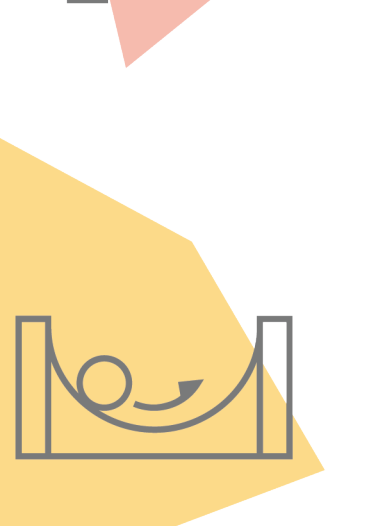

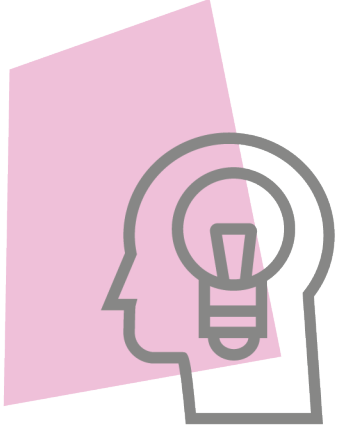

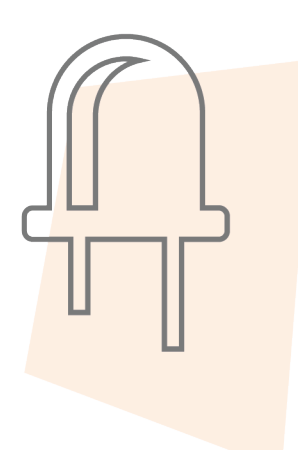

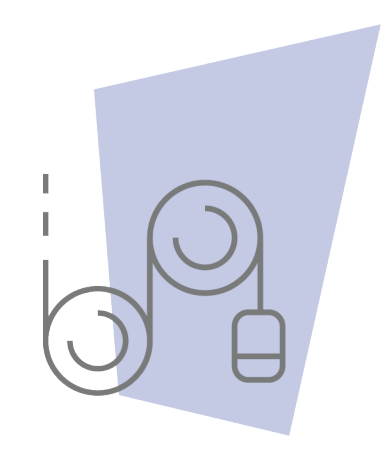

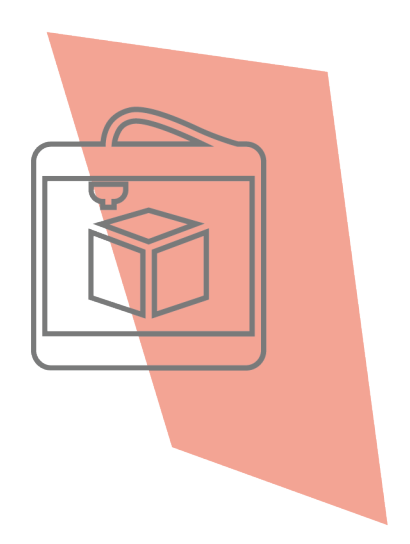

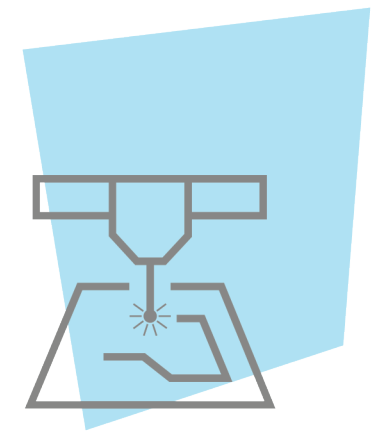

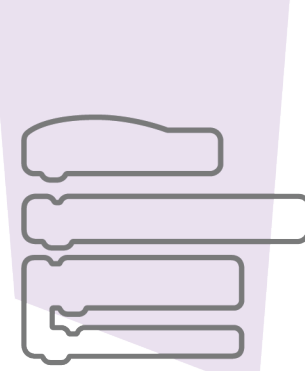

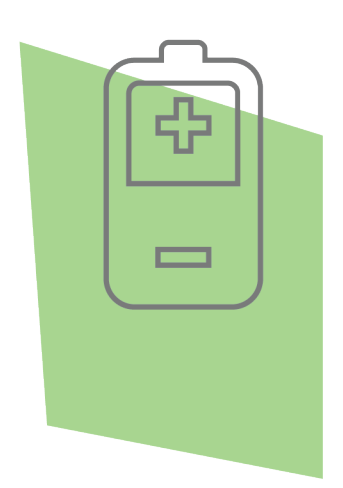

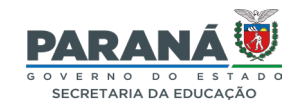

DTI - DIRETORIA DE TECNOLOGIA E INOVAÇÃO